## **Základní informace o systému STATISTICA**

Systém má modulární stavbu. V multilicenci pro Masarykovu univerzitu jsou k dispozici moduly:

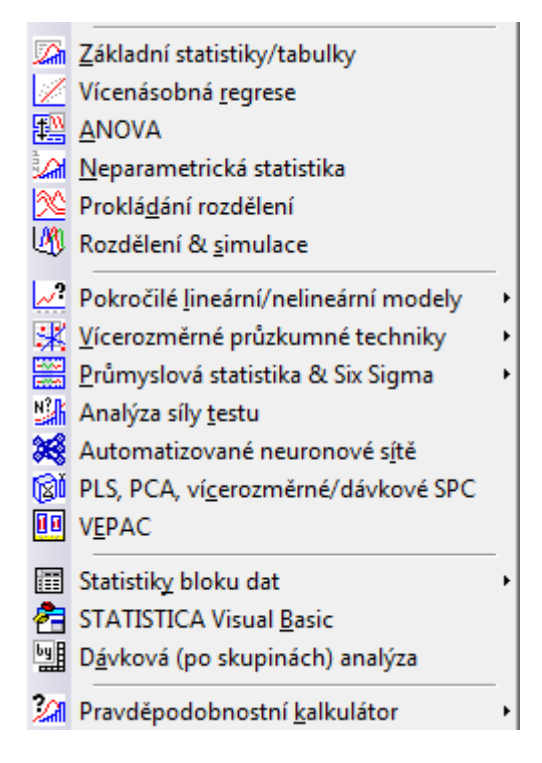

Velké množství informací o systému STATISTICA lze najít na webové stránce www.statistica.pro.

Instalace software STATISTICA je dostupná na adrese https://inet.muni.cz/app/soft/licence. Používáme českou verzi číslo 12, multilicence je platná do 31. 12. 2019. Studenti budou mít možnost získat certifikát potvrzující jejich znalosti software **STATISTICA** 

STATISTICA má několik typů oken:

• **Datové okno (spreadsheet)** (má příponu sta, jeho obsah však lze exportovat i v jiných formátech). Do datového okna lze načítat datové soubory nejrůznějších typů (např. z tabulkových procesorů, databázové soubory, ASCII soubory). **Ukázka datového okna:** 

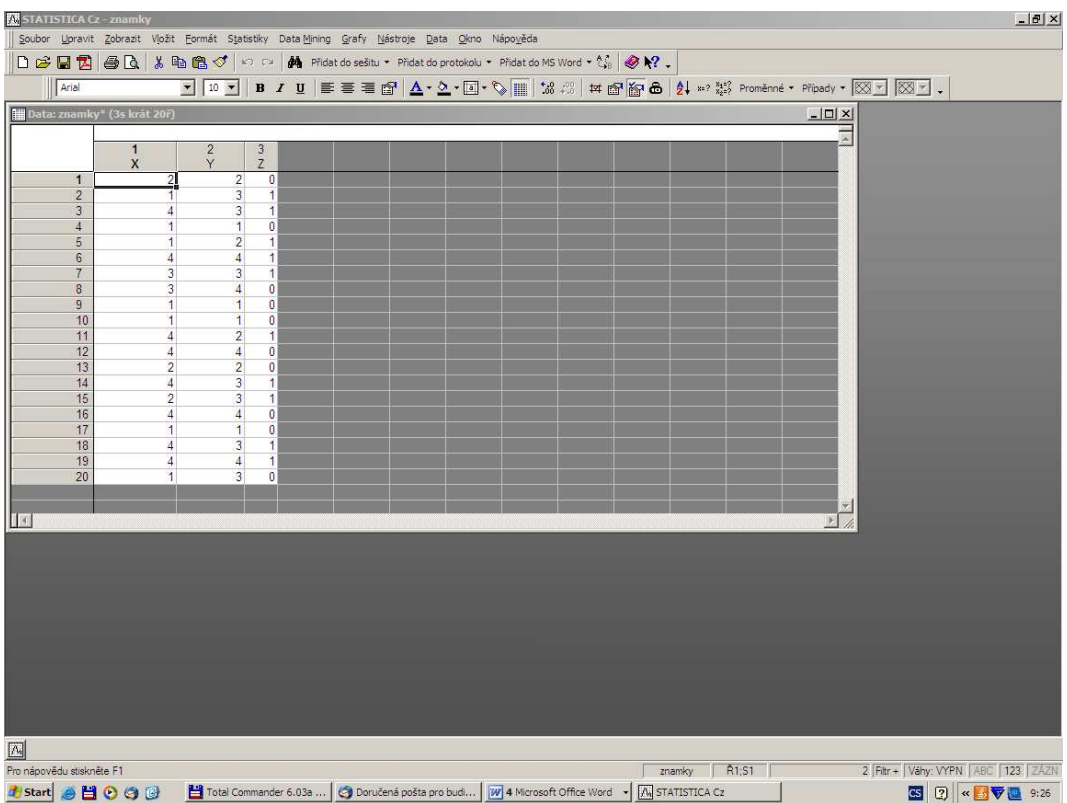

• **Pracovní sešit (workbook)** (má příponu stw). Do pracovního sešitu se ukládají výstupy, tj. tabulky a grafy. Skládá se ze dvou oken, v levém okně je znázorněna stromová struktura výstupů, v pravém jsou samotné výstupy. V levém okně se lze pohybovat myší nebo kurzorem, mazat, přesouvat, editovat apod. Výstupy mohou sloužit jako vstupy pro další analýzy a grafy.

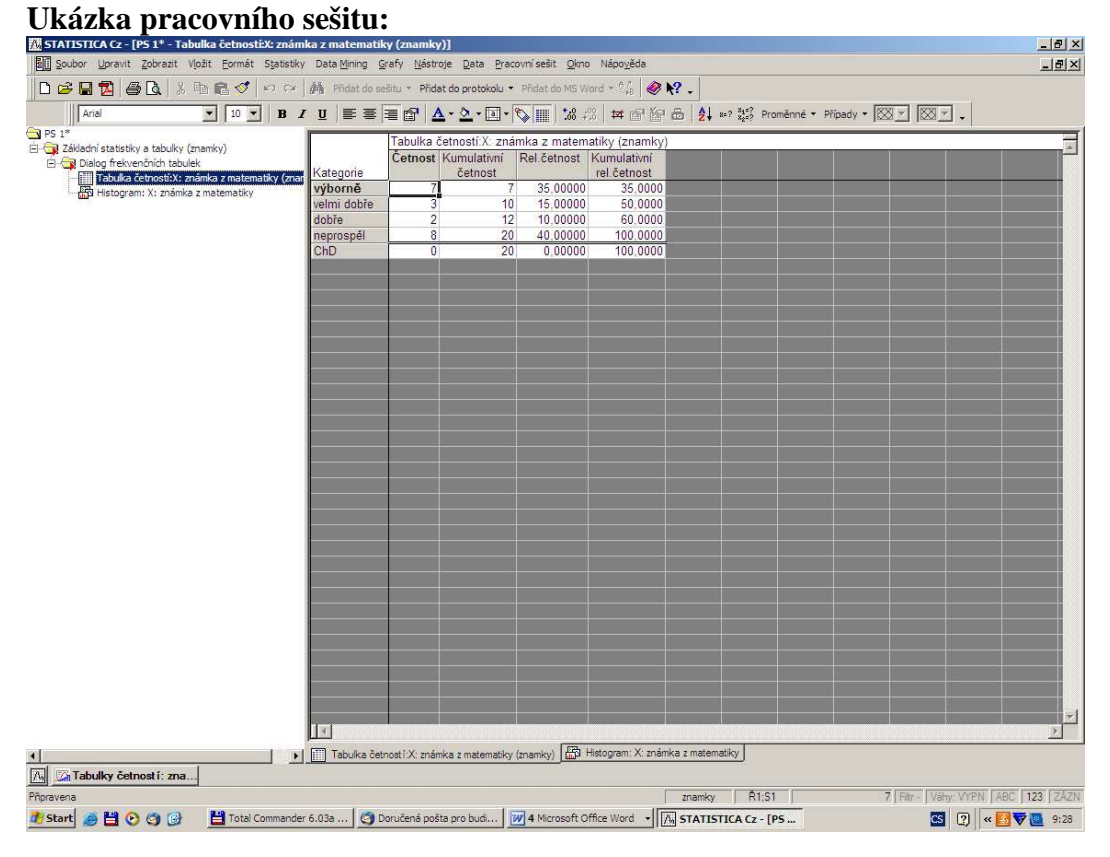

• **Protokol (report)** (má příponu str, lze ho uložit i ve formátu rtf, txt, htm či pdf). Pokud požadujeme, aby se výstupy ukládaly nejen do Pracovního sešitu, ale i do Protokolu či Wordu, postupujeme takto: Soubor – Správce výstupů – vybereme Výstup protokolu či Výstup MS Word – OK. Protokol se podobně jako Pracovní sešit skládá ze dvou oken. Do Protokolu můžeme vkládat vlastní text, vysvětlující komentáře, poznámky apod. Tabulky a grafy lze v Protokolu i Pracovním sešitu dále upravovat.

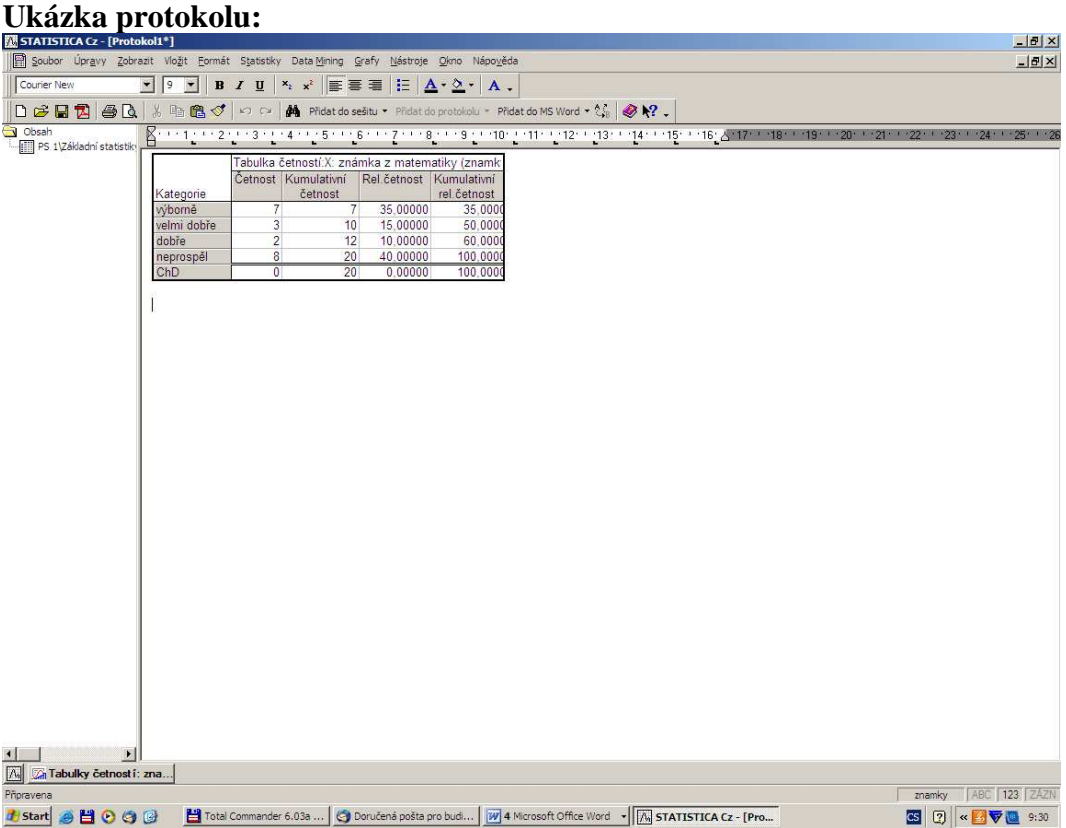

• **Okno grafů** (přípona stg, lze ho uložit i jako bmp, jpg, png, tif a wmf či pdf). Získá se tak, že v Pracovním sešitu klikneme pravým tlačítkem na graf a vybereme Klonovat graf. **Ukázka okna grafů:** 

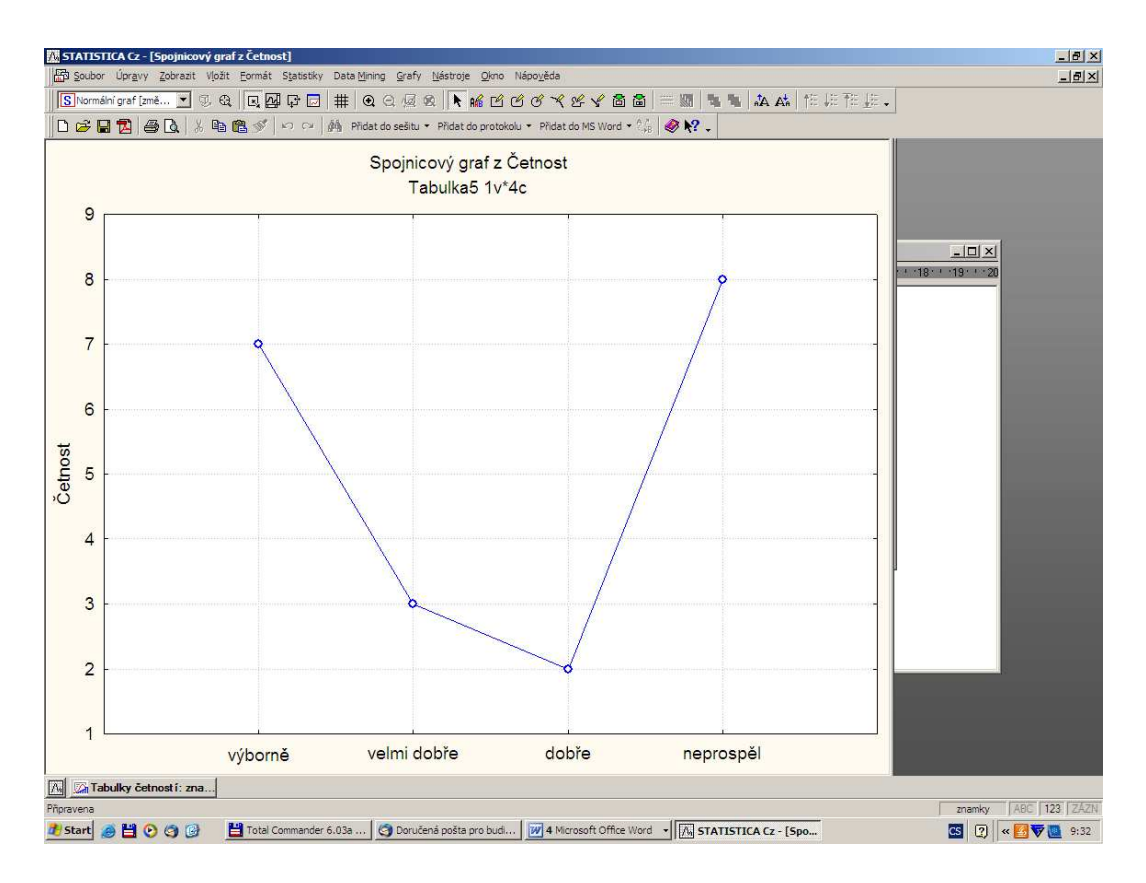

• **Programovací okno** (přípona svb). Slouží pro zápis programů v jazyku STATISTICA Visual Basic. Vyvolá se z menu Nástroje – Makro.

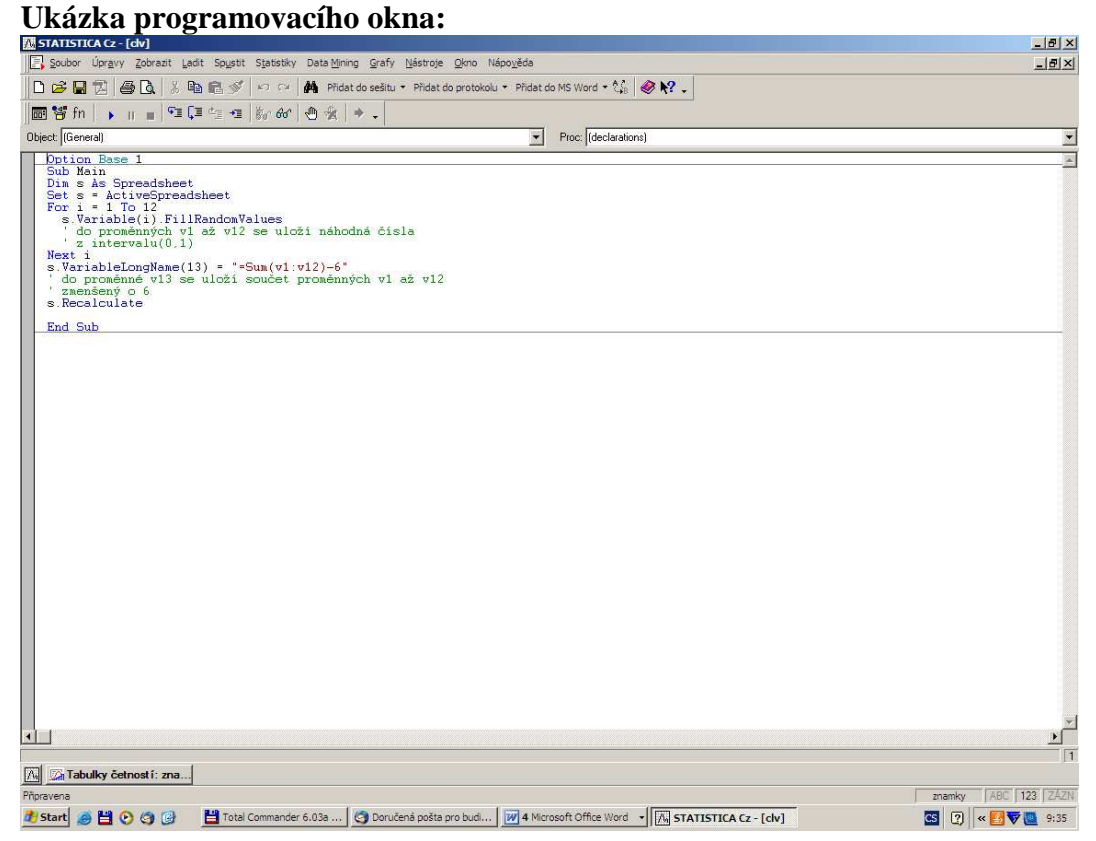

Mezi jednotlivými typy oken se přepínáme pomocí položky Okno v hlavním menu.

Od verze 8.0 je možno používat Projekty. Tento prvek umožňuje uložit soubor STATISTICA Projekt, a "zmrazit" tak doposud provedenou práci včetně umístění všech oken s objekty na obrazovce. Po otevření tohoto souboru se může přímo navázat na již provedenou část analýzy. Lze také uložit zaznamenané makro analýzy.

## **Vytvoření datového okna**

Po spuštění systému STATISTICA zavřeme všechna okna, která se objeví.

Vytvoření nového souboru: Soubor – Nový – na liště Tabulka dat zvolíme potřebný počet proměnných (sloupce) a případů (řádky). Zde lze také zvolit formát dat, délku jmen případů atd. (tyto vlastnosti můžeme upravit i později).

Nastavení vlastností proměnné: 2x klikneme na název proměnné. Objeví se nové okno. Zde je možnost změny jména proměnné, formátu dat, nastavení kódu pro chybějící data apod. V položce "Dlouhé jméno" lze nastavit dlouhý popis (tzv. návěští proměnné, např.  $X$ známka z matematiky) a informace vztahující se k proměnné, ale spíše se "Dlouhé jméno" používá pro vytvoření vzorců a transformaci proměnné (například: =v3/v2\*100). Některé funkce jsou předem vložené – položka "Funkce".

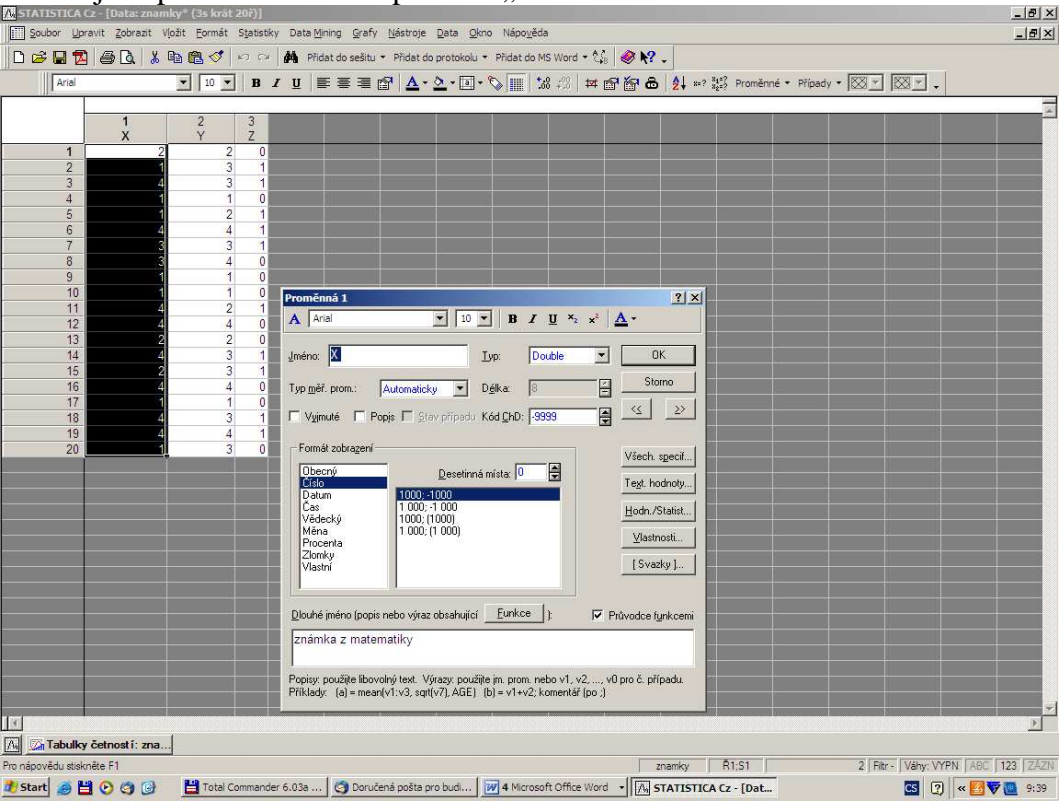

V položce "Textové hodnoty" lze nastavit k variantám proměnné textový popis (např.  $1$ výborně, 2 - velmi dobře, atd.).

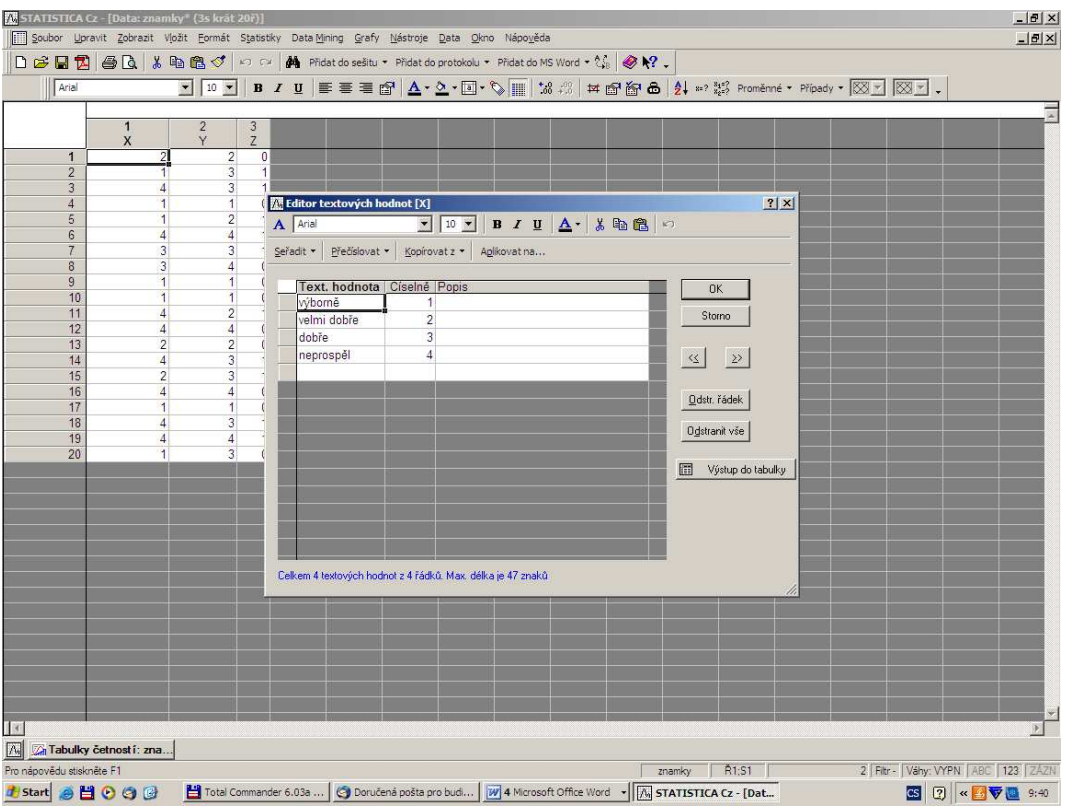

Poté můžeme přímo v datovém okně (ikona štítku v horní liště) měnit způsob zobrazení hodnot proměnné (buď číselný nebo slovní).

Položka Hodn/Statist udává celkové informace o proměnné (počet údajů, průměr, směrodatná

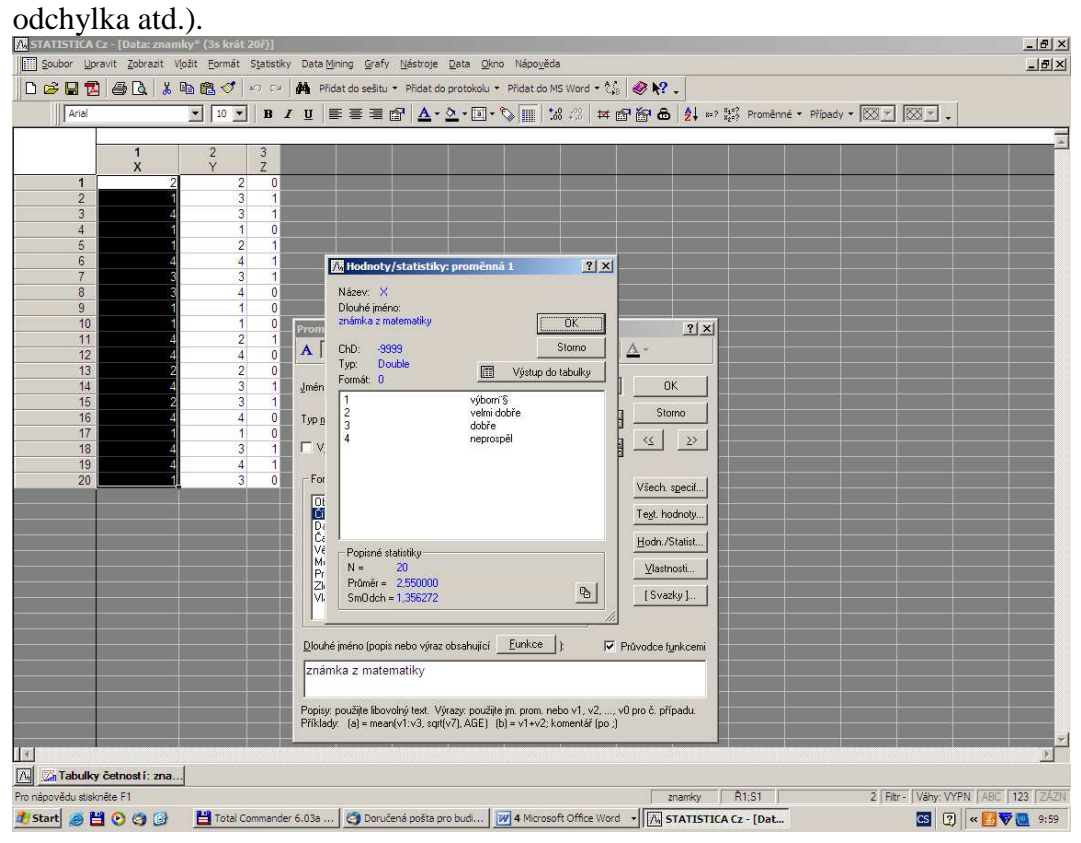